# **BAB IV**

# **HASIL PENELITIAN DAN PEMBAHASAN**

#### **4.1 Implementasi Program**

 Implementasi program adalah menjelaskan bagaimana menjalankan program aplikasi yang telah dibuat pada komputer. Aplikasi ini bisa dijalankan pada komputer *stand alone* maupun *online*. Jika ingin menjalankan aplikasi ini pada komputer yang *stand alone*, maka pada komputer tersebut harus diinstall terlebih dulu program aplikasi *web server*. Tapi jika ingin menjalankan aplikasi ini secara *online*, maka harus memiliki domain situs dan web server.

 Langkah-langkah menjalankan aplikasi ini yaitu dengan mengakses alamat URL bagi *administrator* untuk melakukan *management* data pada aplikasi, sedangkan bagi user menggunakan perangkat *mobile* bisa mengakses langsung dari perangkat mobile yang sebelumnya sudah di *download*. Selanjutnya pengguna bisa menggunakan menu-menu yang telah disediakan pada aplikasi.

#### **4.2 Hasil Pembahasan Program**

 Hal yang perlu diperhatikan sebelum menjalankan website pada komputer PC sebagai *administrator* adalah pastikan pada komputer tersebut terhubung dengan koneksi internet. Untuk menjalankan program ini dapat dilakukan dengan membuka program *Mozilla Firefox* yang diambil dari menu *start* kemudian pilih menu *Mozilla Firefox*, selanjutnya jendela isian alamat browser ketikan alamat website dengan mengetikan [http://zafardonut.pe.hu/admin.](http://zafardonut.pe.hu/admin)

#### **4.3 Proses Compiler Aplikasi Mobile**

#### **4.3.1 Halaman Utama Appsgeyser**

 Pada Tugas Akhir ini saya menggunakan website penyedia layanan untuk mengcompiler file menjadi format .apk untuk perangkat mobile yaitu [http://www.appsgeyser.com.](http://www.appsgeyser.com/)

 Sebelum melakukan compiler file menjadi format .apk, terlebih dahulu melakukan registrasi ke website penyedia layanan tersebut. Setelah melakukan registrasi berhasil, lakukan login ke system. Berikut adalah tampilan awal ketika user melakukan login ke sistem. Untuk lebih jelasnya dapat dilihat pada gambar 4.1 dibawh ini:

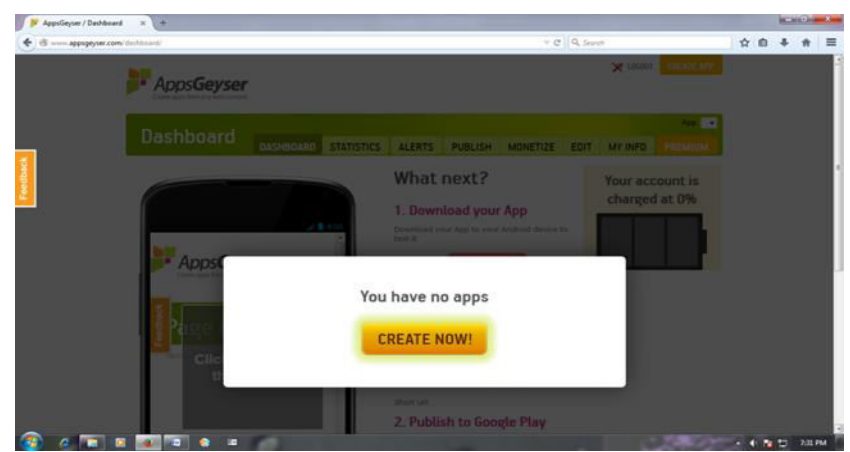

**Gambar 4.1** Halaman Register Appsgeyser

## **4.3.2 Halaman Create App .apk**

 Pada halaman ini user akan ditujukan pada pilihan untuk memilih jenis aplikasi yang akan di compiler. Pada Tugas Akhir ini user akan mengcompiler file website yang sudah di posting jadi user memilih pilihan website untuk versi mobile nya. Untuk lebih jelasnya dapat dilihat pada gambar 4.2 dibawah ini:

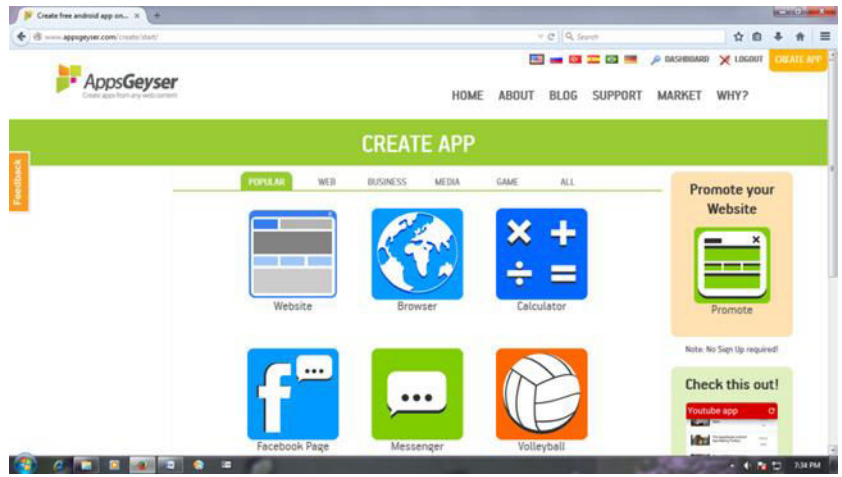

**Gambar 4.2** Halaman Create App .apk

## **4.3.3 Halaman Create Url App**

 Pada bagian website url isikan dengan alamat website yang sudah di upload dan bisa di akses dengan internet, yaitu disini saya user akan memasukkan alamat url yaitu [http://zafardonut.pe.hu](http://zafardonut.pe.hu/) Untuk lebih jelasnya dapat dilihat pada gambar 4.3 dibawah ini:

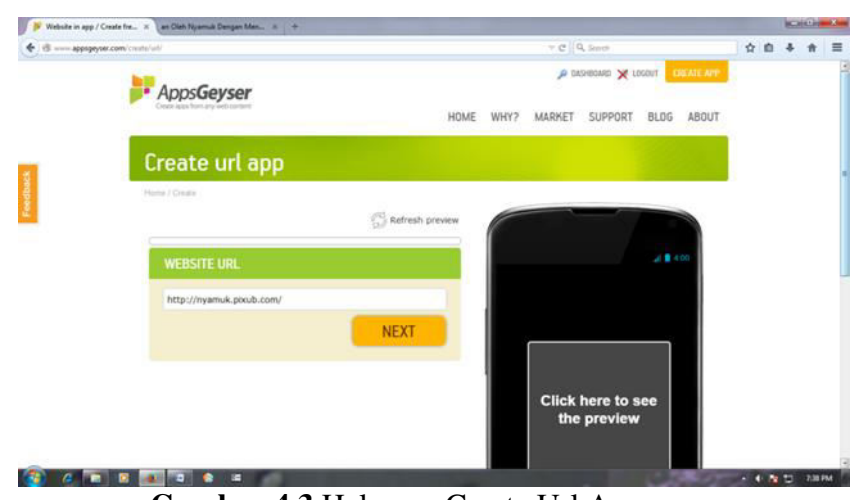

**Gambar 4.3** Halaman Create Url App

## **4.3.4 Halaman App Name**

 Pada bagian App Name user akan mengisikan deskripsi dari aplikasi mobile yang akan di buat. Untuk lebih jelasnya dapat dilihat pada gambar 4.4 dibawah ini:

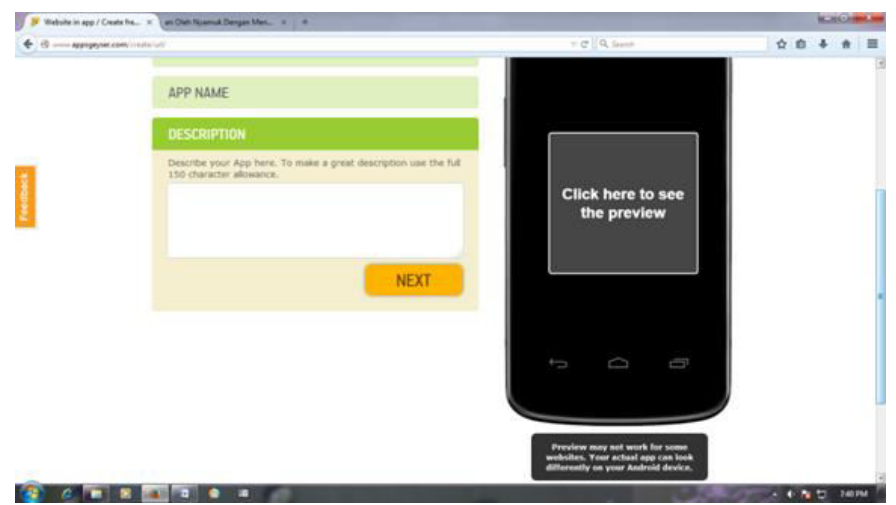

**Gambar 4.4** Halaman App Name

## **4.3.5 Halaman Select Icon**

 Pada bagian Icon, user bisa menggunakan icon default ataupun sesuai dengan keinginan kita, jika ingin menggunakan icon sendiri pilih pada tab Custom Icon dan pilih upload. Untuk lebih jelasnya dapat dilihat pada gambar 4.5 dibawah ini:

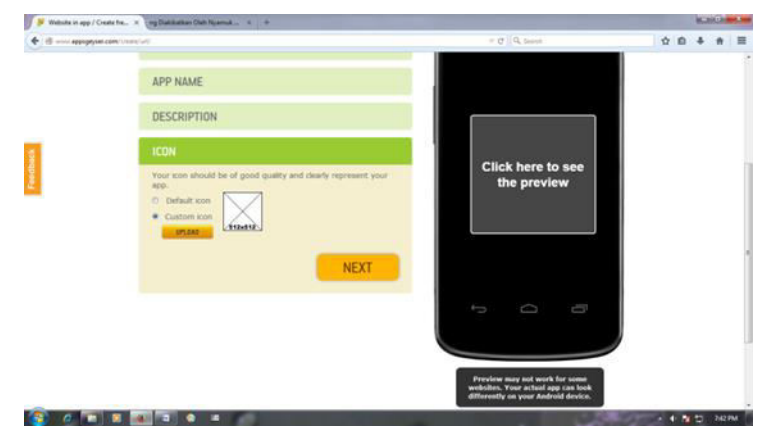

**Gambar 4.5** Gambar Select Icon

## **4.3.6 Halaman Finished File App**

Setelah tahapan-tahapan sebelumnya sudah dipenuhi, maka user dapat bisa mengcompiler alamat url menjadi file dengan format .apk untuk perangkat mobile. Untuk lebih jelasnya dapat dilihat pada gambar 4.6 dibawah ini:

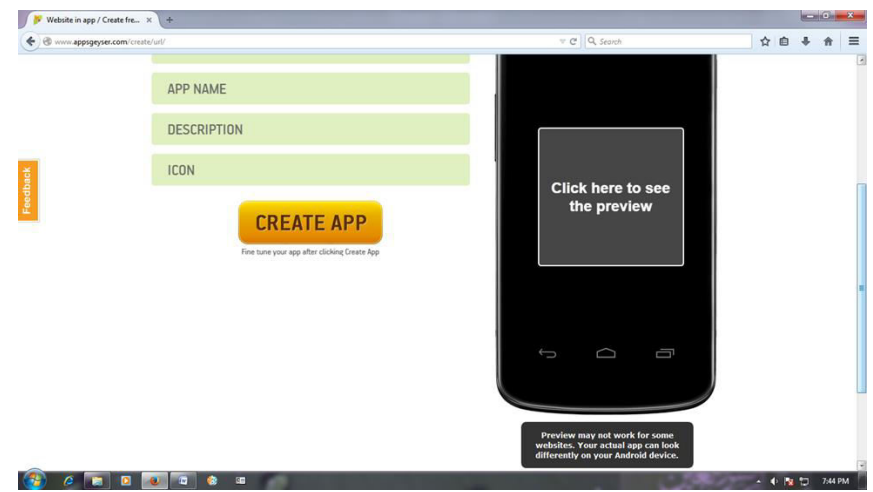

**Gambar 4.6** Halaman Finished File App

48

### **4.3.7 Halaman File .apk Download**

 Halaman ini merupakan halaman dimana file .apk untuk mobile yang sudah siap didownload oleh user. Untuk lebih jelasnya dapat dilihat pada gambar 4.7 dibawah ini:

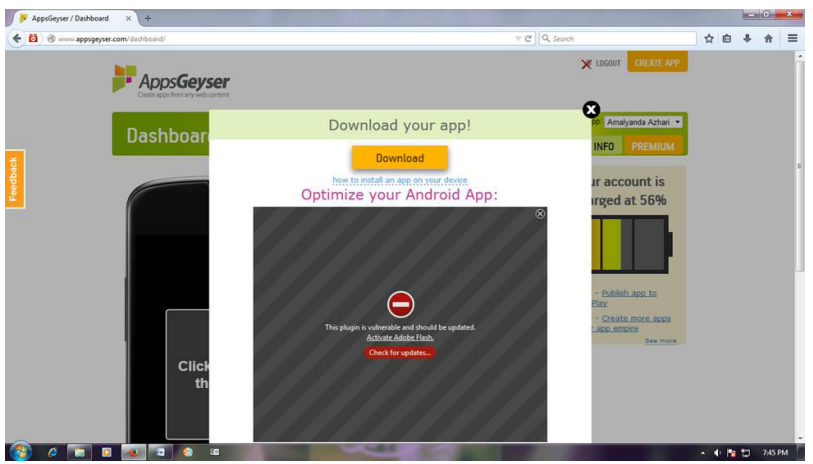

**Gambar 4.7** Halaman File .apk Download

### **4.4 Tampilan Program**

### **4.4.1 Tampilan Icon Aplikasi (***Mobile)*

 Pada implementasi aplikasi berbais *mobile* ini pengguna akan dimudahkan hanya dengan mengetuk atau mengeklik *icon* yang sudah terinstal pada perangkat *mobile*, sehingga pengguna bisa dengan mudah mengakses aplikasi tersebut dimanapun dan kapanpun selama terhubung dengan internet. Berikut merupakan bentuk tampilan *icon* aplikasi *mobile* nya yang sudah terinstal. Untuk lebih jelas dapat dilihat pada gambar 4.8 berikut ini:

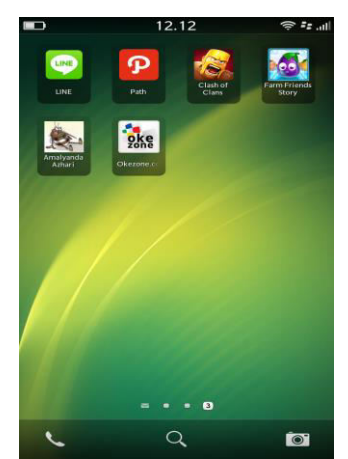

**Gambar 4.8** Tampilan Icon Aplikasi (*Mobile*)

### **4.4.2 Halaman Utama (***Mobile***)**

 Halaman ini merupakan halaman default yang akan ditampilkan pertama kali ketika pengguna membuka program aplikasi pada perangkat *mobile* yang di terjemahkan dalam bentuk aplikasi *web browser* pada *mobile browser*. Untuk lebih jelas dapat dilihat pada gambar 4.9 berikut ini:

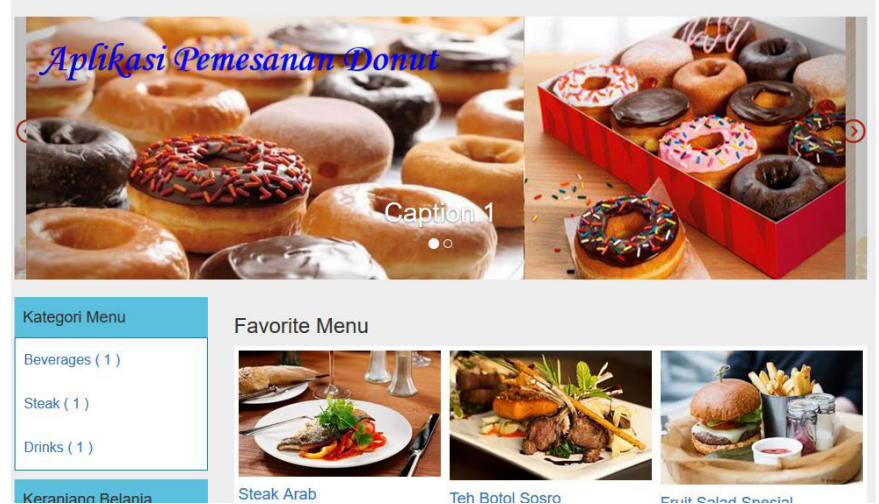

**Gambar 4.9 Halaman Utama** (*Mobile*)

# **4.4.3 Halaman Registrasi Pelanggan (***Mobile***)**

 Pada halaman ini terdapat form input data registrasi pelanggan yang akan digunakan oleh pengguna untuk menginputkan data diri pemesan yang nantinya akan tersimpan ke *database*. Untuk lebih jelas dapat dilihat pada gambar 4.10 berikut ini:

| Aplikasi Pemesanan Donut | Donut<br>Kontak K<br>Home           | Aplikasi Pemesanan Donut | Kontak <b>K</b><br>Donut<br>Home    |  |  |  |  |
|--------------------------|-------------------------------------|--------------------------|-------------------------------------|--|--|--|--|
| Kategori Menu            | <b>Register User</b>                | Kategori Menu            | <b>Register User</b>                |  |  |  |  |
| Beverages (1)            | Nama                                | Beverages (1)            | Nama                                |  |  |  |  |
| Steak (1)                |                                     | Steak (1)                | suhadi                              |  |  |  |  |
| Drinks (1)               | Email                               | Drinks (1)               | Email                               |  |  |  |  |
|                          |                                     |                          | suhadi@gmail.com                    |  |  |  |  |
| Keranjang Belanja        | Telephone                           | Keranjang Belanja        | Telephone                           |  |  |  |  |
| <br>Rp 0,00              |                                     | Rp 0,00                  | 0809899999                          |  |  |  |  |
| <b>Lihat Detail</b><br>  | Alamat                              | Lihat Detail<br>         | Alamat                              |  |  |  |  |
|                          |                                     |                          | ialan cinta no 6                    |  |  |  |  |
| - - -                    | Password                            | <b>COL</b>               | Password                            |  |  |  |  |
|                          |                                     |                          |                                     |  |  |  |  |
|                          | Register                            |                          | Register                            |  |  |  |  |
|                          | Sudah Punya Akun ? Login Sekarang ! |                          | Sudah Punya Akun ? Login Sekarang ! |  |  |  |  |
|                          |                                     |                          |                                     |  |  |  |  |

**Gambar 4.10** Halaman Registrasi Pelanggan (*Mobile*)

50

### **4.4.4 Halaman Ceklist Pemesanan Donut (***Mobile***)**

 Pada halaman ini pengguna akan ditampilkan segala jenis-jenis dan bentuk donut yang dijual oleh zafar donut setelah user masuk ke dalam menu pemesan. Untuk lebih jelas dapat dilihat pada gambar 4.11 berikut ini:

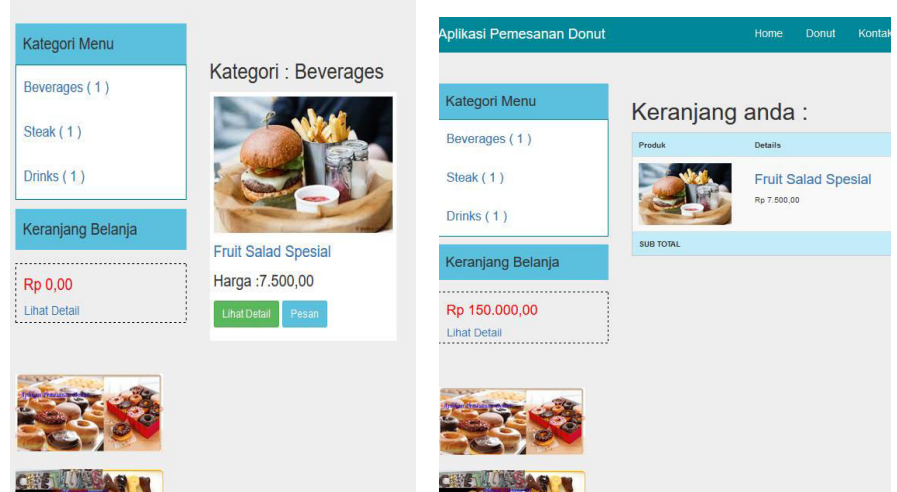

**Gambar 4.11** Halaman Pemesanan Donut (*Mobile*)

# **4.4.5 Halaman Hasil Pemesanan Donut (***Mobile***)**

 Pada halaman ini pengguna akan mendapatkan informasi mengenai pesanan yang telah di pesan oleh pelanggan berdasarkan pesanan yang telah diinputkan pada halaman menu pesanan beserta data diri pemesan secara langsung. Untuk lebih jelasnya dapat dilihat pada gambar 4.12 berikut ini:

| Aplikasi Pemesanan Donut             |                                         | Home           | <b>Donut</b>               | Kontak Kami |   | Info Pembayaran | Pembayaran        | Hi Jokowi - |
|--------------------------------------|-----------------------------------------|----------------|----------------------------|-------------|---|-----------------|-------------------|-------------|
| Steak (1)                            |                                         |                |                            |             | m |                 |                   |             |
| Drinks (1)                           | <b>Nama</b><br>Jokowi                   |                |                            |             |   |                 |                   |             |
| Keranjang Belanja                    | <b>Telephone (HP)</b>                   |                |                            |             |   |                 |                   |             |
| Rp 450.000,00<br><b>Lihat Detail</b> | 08985432330<br><b>Alamat Pengiriman</b> |                |                            |             |   |                 |                   |             |
|                                      | jakarta 1                               |                |                            |             |   |                 |                   |             |
| hair a bh                            | Proses                                  |                |                            |             |   |                 |                   |             |
|                                      | Detail Pesanan :                        |                |                            |             |   |                 |                   |             |
|                                      | Produk                                  | <b>Details</b> |                            |             |   |                 | QTY               | Total       |
|                                      |                                         | Rp 7.500,00    | <b>Fruit Salad Spesial</b> |             |   |                 | 80 <sub>pos</sub> | 450.000,00  |
|                                      | TOTAL                                   |                |                            |             |   |                 |                   | 450,000.00  |

**Gambar 4.12** Halaman Hasil Pemesanan Pelanggan (*Mobile*)

#### **4.5 Pengujian Aplikasi**

 Pengujian perangkat lunak berfungsi untuk menentukan pencapaian tujuan berdasarkan kriteria. Dalam hal ini pengujian dilakukan dengan menghubungkan setiap entitas dari sistem sesuai dengan spesifikasi *hardware* dan *software*. Pengujian kinerja aplikasi ini dilakukan pada sisi *administrator* berbasis *mobile.*  Adapaun pengujian dilakukan dengan variasi banyaknya database yang harus di eksekusi. Selain itu kinerja dari perangkat lunak yang sangat terkait dengan kondisi konektivitas *database* yang digunakan. Pengaturan *database* dapat dilakukan melalui *phpmyadmin* yang berfungsi untuk membuat, merubah dan menghapus *database.* Dengan fasilitas ini akan memudahkan dalam pembuatan *database mysql* karena tidak menggunakan perintah (*syntax*) manual *sql*.

### **4.5.1 Tampilan Awal Aplikasi**

 Tampilan awal aplikasi ini berisikan tentang motif dan model donut yang disediakan. Tampilan awal aplikasi dapat di lihat pada gambar berikut:

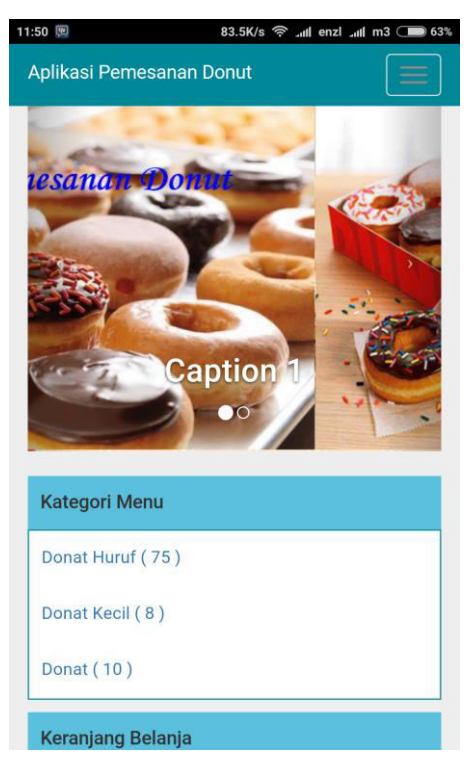

**Gambar 4.13** Halaman Awal Aplikasi Pada Perangkat Android

52

# **4.5.2 Tampilan Menu Registrasi User Pada Android**

 Pada tampilan ini terdapat fomulir untuk mengisi data diri dari pembeli. Tampilan menu registrasi user pada android dapat di lihat pada gambar berikut:

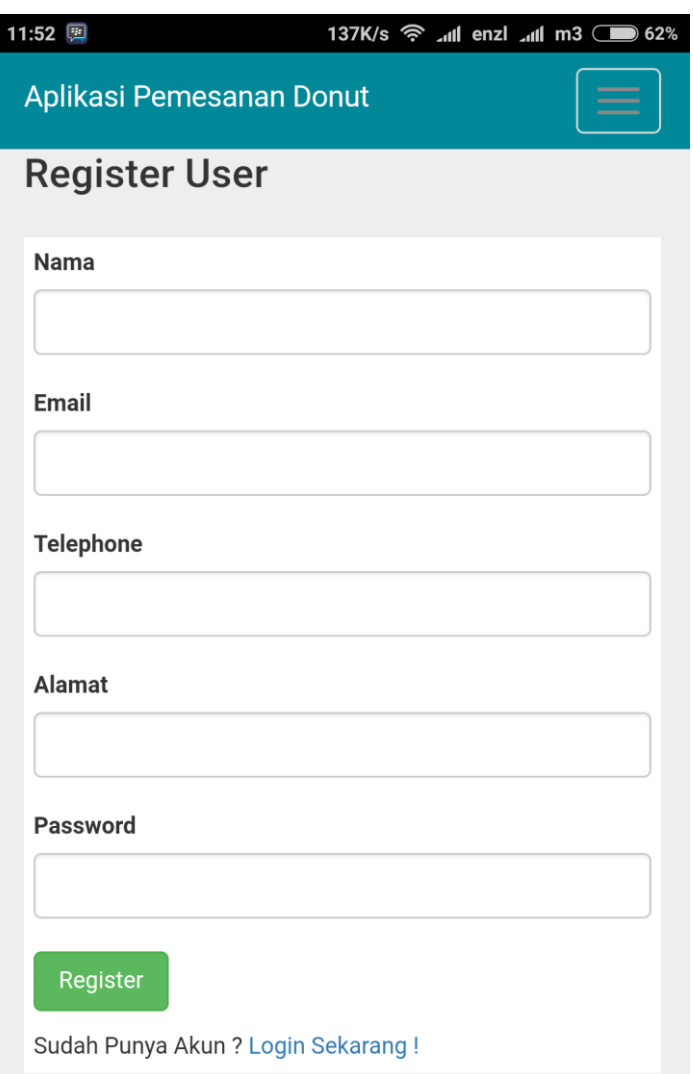

**Gambar 4.14** Halaman Registrasi User Pada Perangkat Android

# **4.5.3 Tampilan Menu dan Menu Favorite**

 Pada tampilan ini terdapat menu donat yang tersedia beserta donut favorite yang sering di pesan pelanggan. Tampilan menu dapat di lihat pada gambar berikut:

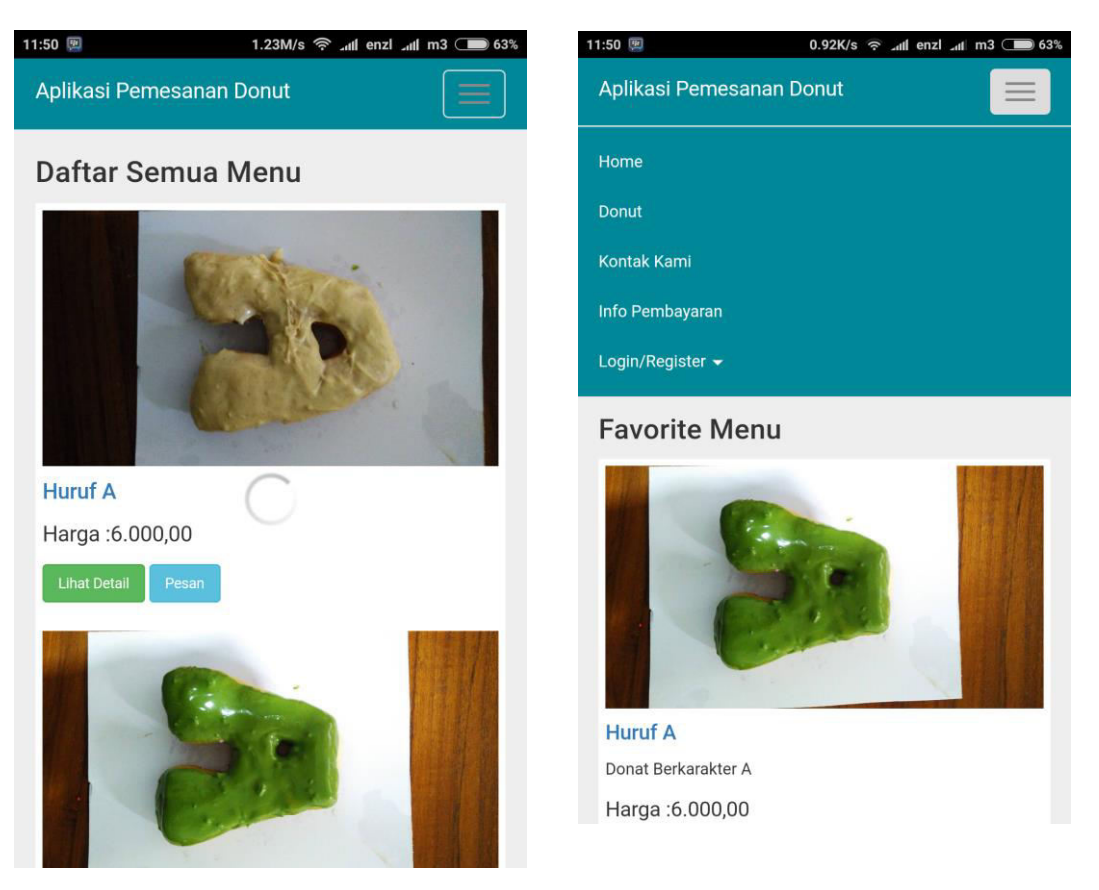

**Gambar 4.15** Halaman Menu dan Favorite Menu Pada Perangkat Android

### **4.6 Hasil Pengujian Aplikasi**

 Perangkat lunak yang diimplentasikan telah sesuai dengan spesifikasi kebutuhan pada bagian analisis dan perancangan. Hal ini dibuktikan dengan keberhasilan masing-masing subsistem melakukan apa yang menjadi spesifikasi seperti telah ditanyakan di bagian hasil pengujian diatas, sehingga proses yang terjadi sesuai dengan prosedur yang dispesifikasikan. Tetapi sementara ini yang menjadi keterlambatan akses adalah waktu yang dibutuhkan untuk menyelesaikan proses semua aplikasi data selain itu dapat juga disebabkan oleh kualitas server yang digunakan. Untuk melakukan maintenance atau perawatan maka aplikasi ini harus memiliki *server* sendiri karena jika menggunakan *free hosting* akan mengalami kesulitan, contohnya pada waktu membuka aplikasi akan membutuhkan waktu yang lama karena konektivitas server yang kurang maksimal.